# Creating NGN Question Types in Canvas

New Quizzes is a new assessment engine in Canvas. In addition to the existing question types (e.g. matching, multiple choice, essay, etc.), New Quizzes also includes categorization, fill in multiple blanks, multiple dropdown, stimulus/passage, ordering, and hotspot question types.

In Canvas Assignments, there is also a Student Annotation assignment type that can be used to help students develop competence in clinical judgment.

This handout provides instructions on how to create question types similar to the new NGN item types.

#### **New Quizzes in Canvas** Choose a Quiz Engine × 1. Access your Canvas course. 2. Click Quizzes. Canvas now has two quiz engines. Please choose which you'd like to use. Learn more about the differences. 3. Click the +Quiz button to create a new quiz. O Classic Quizzes 4. Click New Quizzes in the Choose a Quiz Engine For the time being, if you need security from 3rd-party pop-up window. tools. Speedgrader, or CSVs for student response analysis, this is the better choice. 5. Click Submit. Step 4 New Quizzes 6. Follow the onscreen prompt to enter This has more question types like hotspot, categorization, matching, and ordering. It also has the quiz details. more moderation and accommodation features. 7. Click Build. Remember my choice for this course Note: You will be redirected to the Build screen. In the Build screen, you can modify your exam Step 5 Cancel title and instructions and add your questions.

8. To add questions, click the plus sign.

| USF                  | \$            | Build | Settings         | Reports | Moderate |  |   |  |              |   |              |     | Return | : |        |
|----------------------|---------------|-------|------------------|---------|----------|--|---|--|--------------|---|--------------|-----|--------|---|--------|
|                      | $\rightarrow$ |       |                  |         |          |  |   |  |              |   |              |     |        |   |        |
| Account              | 0 pts         |       | Build            |         |          |  |   |  | 💭 Item Banks | C | Outcomes (0) | © P | review |   |        |
| Dashboard<br>Courses | ₽             |       | Title            |         |          |  |   |  |              |   |              |     | •      |   |        |
| Calendar             |               |       | Instructions     |         |          |  |   |  |              |   |              |     |        |   |        |
| Inbox                |               |       | Add Instructions |         |          |  |   |  |              |   |              |     |        |   |        |
| U<br>History         |               |       |                  |         |          |  | + |  |              |   |              |     | _      |   | Step 8 |
| ¢+                   |               |       |                  |         |          |  |   |  |              |   |              |     |        |   | J      |

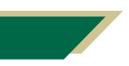

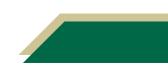

### **Cloze Questions**

To add a cloze question to your quiz, be sure you have followed the steps in the New Quizzes in Canvas section.

- 1. Verify you have clicked the plus sign from the Build screen to add a question to the quiz.
- 2. Click +Fill in the Blank.

| USF<br>LEARN        | \$         | Build | Settings Reports Moderate  |                     | Ret                                         | urn : | 1      |
|---------------------|------------|-------|----------------------------|---------------------|---------------------------------------------|-------|--------|
| Account             | →<br>0 pts |       | Build                      |                     | Item Banks     G Outcomes (0)     O Preview |       |        |
| Dashboard           |            |       | Title                      |                     | ×                                           |       |        |
| Courses<br>Ealendar |            |       | Instructions               |                     |                                             |       |        |
| Inbox               |            |       | Add Instructions           |                     |                                             |       |        |
| History<br>Commons  |            |       | Insert Content             | _●                  |                                             |       |        |
| Syllabus<br>Archive |            |       | + Categorization           | + Essay             |                                             |       | Step 2 |
| ?<br>Help           |            |       | + File Upload<br>+ Formula | + Fill in the Blank |                                             |       |        |
|                     |            |       | + Matching                 | + Multiple Answer   |                                             |       |        |
|                     |            |       | + Multiple Choice          | + Numeric           |                                             |       |        |
|                     |            |       | + Ordering                 | $\pm$ True or False |                                             |       |        |
|                     |            |       | + Stimulus                 |                     |                                             |       |        |

- 3. In the *Question Title* field, type the title/subject of the question.
- 4. In the *Statement* field, type the statement (i.e. question). Include the word(s) that will be in the blank.

|        | <b>_</b>                                                              |             | Step 3   |
|--------|-----------------------------------------------------------------------|-------------|----------|
|        | 1 Fill in the Blank Question Title                                    |             | <u> </u> |
|        | Add Question Stem (optional)                                          |             |          |
| Step 4 | Type a statement, select text, and press Enter to create a new blank. |             |          |
|        | Type a statement                                                      |             |          |
|        | ✓ Options                                                             |             |          |
|        | Show on-screen calculator                                             |             |          |
|        | > Align to Outcomes (0)                                               |             |          |
|        | > Item Banking                                                        |             |          |
|        |                                                                       |             |          |
|        | 1 Points E                                                            | Cancel Done |          |
|        |                                                                       |             |          |

5. To create a blank, select the text and press **Enter**. You can have multiple blanks in a sentence. Simply repeat this step to include multiple blanks.

**Note:** When you click Enter, a box will appear around the answer. This indicates this answer will be a blank.

6. Verify the Answer Type is **Open Entry**.

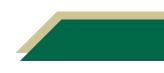

- 7. Verify the other settings align with your expectations.
- 8. Click **Done**.

|       |                                                                                            | <b>_</b>        |             |
|-------|--------------------------------------------------------------------------------------------|-----------------|-------------|
|       | 1 Fill in the Blank Sky                                                                    |                 |             |
|       | Add Question Stam (optional)<br>Type a statement, select text, and press Enter to create a | new blank.      |             |
|       | The sky is blue.                                                                           |                 |             |
| tep 6 | 1 blue<br>Answer Type                                                                      | Text Match      | 0           |
|       | Open Entry     V     Options                                                               | Contains "blue" | ~           |
|       | Show on-screen calculator                                                                  |                 |             |
|       | <ul> <li>&gt; Align to Outcomes (0)</li> <li>&gt; Item Banking</li> </ul>                  |                 |             |
|       | 1 A Points D                                                                               |                 | Cancel Done |
|       |                                                                                            | <b></b>         |             |

### **Hot Spot Questions**

There are two ways create hotspot type questions within Canvas. In addition to creating hot spot questions within Quizzes, you can use Assignments as well. These instructions will provide guidance for creating both.

#### **Hot Spot Questions Using Quizzes**

To add a hot spot question to your quiz, be sure you have followed the steps in the New Quizzes in Canvas section.

**Important:** It is important to know that hot spot questions are not accessible to users requiring keyboard-only access or screen readers.

- 1. Verify you have clicked the plus sign from the Build screen to add a question to the quiz.
- 2. Click +Hot Spot.
- 3. In the *Question Title* field, type the title/subject of the question.
- 4. In the *Question Stem* field, type the question.
- 5. Add the image that will contain the hotspot by dragging and dropping it or browsing and searching for it.
- 6. Once you have uploaded the image, use the hot spot shapes to identify the content that should be clicked/highlighted.
- 7. Verify the other settings align with your expectations.
- 8. Click Done.

#### Hot Spot Questions Using Assignments

Within Assignments, you can use the Student Annotation to create hot spot like questions. You can upload a file for students to annotate. Students will access the assignment file (e.g. document or image) provided by the instructor and can use the Canvas annotation tools to

Inspiring Innovation and Excellence in Education Contact EDT by submitting a request

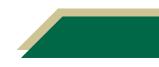

markup the file (highlight, add comments, etc.). The students can then submit the annotated file in Canvas as their assignment. All of this occurs directly in Canvas.

- 1. Access your Canvas course.
- 2. Upload the file the students will annotate to the *Files* area in the course.
- 3. Click Assignments.
- 4. Click the +Assignments button to create a new assignment.
- 5. Follow the onscreen prompt to enter the assignment details.
- 6. Click the Submission Type down arrow.
- 7. Select Online.
- 8. Click Student Annotation and File Uploads.

**Note:** Currently, the annotation tool cannot be used for group assignments and does not work in mobile browsers. Students must use a desktop browser or the Canvas app for the iPad for the annotation tool to work. Therefore, Canvas recommends selecting an additional submission type (e.g. text entry, file upload, etc.) just in case some students cannot use the annotation tool.

9. Click **Course Files** and follow the onscreen prompts to locate and attach the file. The file would appear under the description for Student Annotation.

**Note:** If you did not upload the file in step 2, you will have to click **Upload File** and search for the file from your computer.

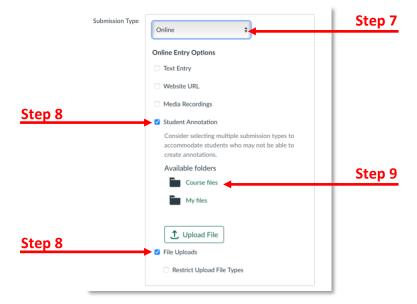

#### 10. Click Save.

**Next Steps:** The students will access the assignment and complete it following your instructions. They can highlight and add comments.

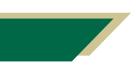

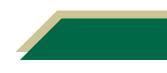

### **Extended Drag and Drop Questions**

To add an extended drag and drop question to your quiz, be sure you have followed the steps in the New Quizzes in Canvas section.

- 1. Verify you have clicked the plus sign from the Build screen to add a question to the quiz.
- 2. Click +Categorization.
- 3. In the *Question Title* field, type the title/subject of the question.
- 4. In the *Question Stem* field, type the question.
- 5. Under *Categorization 1*, type the first category.
- 6. Under *Categorization 2*, type the second category. If you need another category, click +Category.
- 7. In the *Answer* field, type the answers for each category. If you need another answer for a category, click **+Answer**.
- 8. If you want to add distractors, click **+Distractor** and add the distractors.
- 9. Click **Done**.

### **Extended Multiple Response Questions**

To add an extended multiple response question to your quiz, be sure you have followed the steps in the New Quizzes in Canvas section.

- 1. Verify you have clicked the plus sign from the Build screen to add a question to the quiz.
- 2. Click +Multiple Answer.
- 3. In the *Question Title* field, type the title/subject of the question.
- 4. In the *Question Stem* field, type the question.
- 10. In the *Answer* fields, type the answers. If you need another answer for a category, click **+Answer**.
- 5. Click the checkbox next to all of the correct answers.
- 6. For Grading, select Partial credit with penalty.

Note: You are selecting this option to mimic the NCLEX exam.

7. Click Done.

### **Stimulus Questions**

To add a stimulus question to your quiz, be sure you have followed the steps in the New Quizzes in Canvas section. Stimulus questions allows you to provide students with information (i.e. case study, patient's chart, etc.) and then ask questions about that stimulus.

- 1. Verify you have clicked the plus sign from the Build screen to add a question to the quiz.
- 2. Click +Stimulus.
- 3. In the *Title* field, type the title/subject of the question.
- 4. In the *Instructions* field, type the instructions for the question.

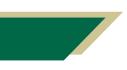

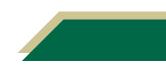

5. In the *Content* field, type the content/stimulus (i.e. case study, patient's chart, etc.).

|        | USF<br>LEARN                   | \$3   | Build | Settings Reports Moderate                                                                                                    | Return | : |
|--------|--------------------------------|-------|-------|----------------------------------------------------------------------------------------------------|--------|---|
|        |                                | ×     |       | Stimulus 🛛 🔅 🐨                                                                                                    |        |   |
| tep 3  | Account                        | 2 pts |       | Title                                                                                                    |        |   |
| nep 5  | Dasnboard                      | =     |       | Sue's Patient Chart                                                                                                    |        |   |
| itep 4 | Courses                        | 1     |       | Instructions (optional)                                                                                                    |        |   |
|        | Calendar                       | 2     |       | Review the patient's chart and answer the following questions.                                                                                                    |        |   |
|        | EP<br>Inbox                    |       |       | Content                                                                                                    |        |   |
| itep 5 | U<br>History                   |       |       | ←         ●         B         Z         U         A         ■         Z.         E         Ξ         Ξ           ×'         ×,         IΞ         12pt         ×         Paragraph         ×                                                                                                    |        |   |
|        | Commons<br>Syllabus<br>Archive |       |       | In a second second |        |   |
|        | пер                            |       |       | Source URL (optional - not visible to students)                                                                                                    |        |   |
|        |                                |       |       | > Item Banking                                                                                                    |        |   |
|        |                                |       |       | Discard Add Stimulus                                                                                                    | _      |   |
|        | ⊬                              |       |       |                                                                                                    |        |   |

- 6. Click Add Stimulus.
- 7. On the right side, click Attach Question.
- 8. Choose the question type and follow the onscreen prompts.

Note: Continue to click Attach Question to add additional questions for that stimulus.

| Stimulus Networking Insert Content                                                                                                    | Step 7 |
|----------------------------------------------------------------------------------------------------|--------|
| Review the patient's chart and answer the following questions.                                                                                                    |        |
| Patient's Chief Complaints       + Categorization       + Essay         "My breasts have been naturally cystic, but I have a new lump in my right breast that has me concerned."       + File Upload       + Fill in the Blank         + Formula       + Hot Spot       Stepsilon                                                                     | Step 8 |
| History of Present Illness<br>G.S. is a 46yo white, premenopausal woman who presents for her annual physical<br>examination. Approximately six weeks ago, the patient noticed a small, painless lump in<br>the upper outer quadrant of her right breast.<br>+ Matching + Multiple Answer<br>+ Multiple Choice + Numeric<br>+ Ordering + True or False |        |

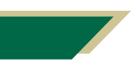

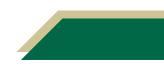